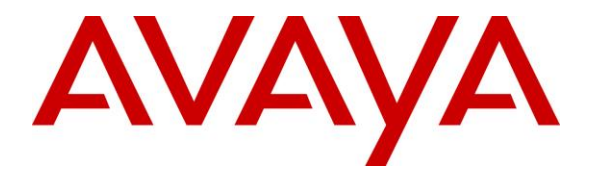

**Avaya Solution & Interoperability Test Lab**

# **Application Notes for Avtec Scout VoIP Console with Avaya Aura® Communication Manager and Avaya Aura® Session Manager – Issue 1.0**

### **Abstract**

These Application Notes describe the configuration steps required to integrate Avtec Scout VoIP Console with Avaya Aura® Communication Manager and Avaya Aura® Session Manager. Avtec Scout VoIP Console is a SIP-based system that supports inbound and outbound calls, hold, resume, mute, and transfer, and integrates with Avaya Aura® Session Manager via a SIP trunk.

Readers should pay attention to **Section 2**, in particular the scope of testing as outlined in Section **2.1** as well as the observations noted in Section **2.2**, to ensure that their own use cases are adequately covered by this scope and results.

Information in these Application Notes has been obtained through DevConnect compliance testing and additional technical discussions. Testing was conducted via the DevConnect Program at the Avaya Solution and Interoperability Test Lab.

# **1 Introduction**

These Application Notes describe the configuration steps required to integrate Avtec Scout VoIP Console with Avaya Aura® Communication Manager and Avaya Aura® Session Manager. Avtec Scout VoIP Console is a SIP-based system that supports inbound and outbound calls, hold, resume, mute, and transfer, and integrates with Avaya Aura® Session Manager via a SIP trunk.

# **2 General Test Approach and Test Results**

The interoperability compliance test included feature and serviceability testing. The feature testing focused on establishing calls between Avtec Scout VoIP Console, Avaya SIP and H.323 IP Deskphones, and the PSTN, and exercising basic telephony features, such as hold, mute, and transfer.

The serviceability testing focused on verifying that Avtec Scout VoIP Console came back into service after re-connecting the Ethernet cable and rebooting the system. The following sub-section covers the features and functionality that were covered in more detail.

DevConnect Compliance Testing is conducted jointly by Avaya and DevConnect members. The jointly-defined test plan focuses on exercising APIs and/or standards-based interfaces pertinent to the interoperability of the tested products and their functionalities. DevConnect Compliance Testing is not intended to substitute full product performance or feature testing performed by DevConnect members, nor is it to be construed as an endorsement by Avaya of the suitability or completeness of a DevConnect member's solution.

Avaya recommends our customers implement Avaya solutions using appropriate security and encryption capabilities enabled by our products. The testing referenced in this DevConnect Application Note included the enablement of supported encryption capabilities in the Avaya products. Readers should consult the appropriate Avaya product documentation for further information regarding security and encryption capabilities supported by those Avaya products.

Support for these security and encryption capabilities in any non-Avaya solution component is the responsibility of each individual vendor. Readers should consult the appropriate vendorsupplied product documentation for more information regarding those products.

For the testing associated with this Application Note, the interface between Avaya systems and Avtec Scout VoIP Console did not include use of any specific encryption features as requested by Avtec.

### **2.1 Interoperability Compliance Testing**

Interoperability compliance testing covered the following features and functionality:

- Establishing a SIP trunk between Scout VoIP Console and Session Manager. This includes verifying that Scout VoIP Console successfully responds to SIP OPTIONS messages.
- Calls between Scout VoIP Console and Avaya SIP/H.323 IP Deskphones with Direct IP Media (Shuffling) enabled and disabled.
- Calls between Scout VoIP Console and the PSTN.
- G.711, G.729, and G.726 codec support.
- Proper recognition of DTMF tones from Scout VoIP Console.
- Basic telephony features, including hold, mute, redial, multiple calls, and blind/attended transfers.
- Four SIP lines registered to the Avtec Scout SIP Proxy.
- Multiple simultaneous calls to the four SIP lines and long duration calls.
- Proper system recovery after a reboot of Scout VoIP Console and loss of IP connectivity.

#### <span id="page-2-0"></span>**2.2 Test Results**

All test cases passed with the following observations.

- **•** Incoming call notification not heard through headset by design, external speakers are required. However, visual indication of incoming calls is provided by the Scout VoIP Console.
- Scout VoIP Console does not currently support conferencing.
- SIP TLS transport and SRTP is currently not supported by Scout VoIP Console.

#### **2.3 Support**

Avtec Technical Support for Scout VoIP Console can be obtained via phone, email, or website.

- **Phone:** 1 (800) 545-3034 1 (803) 358-3601
- **Email:** customersupport@avtecinc.com
- **Web:** <https://www.avtecinc.com/support>

# **3 Reference Configuration**

**[Figure 1](#page-3-0)** illustrates a sample configuration with an Avaya SIP-based network that includes the following products:

- Communication Manager running with a G450 Media Gateway and Avaya Aura<sup>®</sup> Media Server providing media resources.
- Session Manager connected to Communication Manager via a SIP trunk.
- Avaya Aura<sup>®</sup> System Manager to configure Session Manager.
- Avaya H.323 and SIP Deskphones.
- Scout VoIP Console connected to Session Manager via a SIP trunk.
- Scout VoIP Console was installed on a desktop PC running Microsoft Windows 10 and included the following components: Scout VPGate, Scout SIP Proxy, and Scout Manager. Scout Manager was used to configure the Scout VoIP Console.

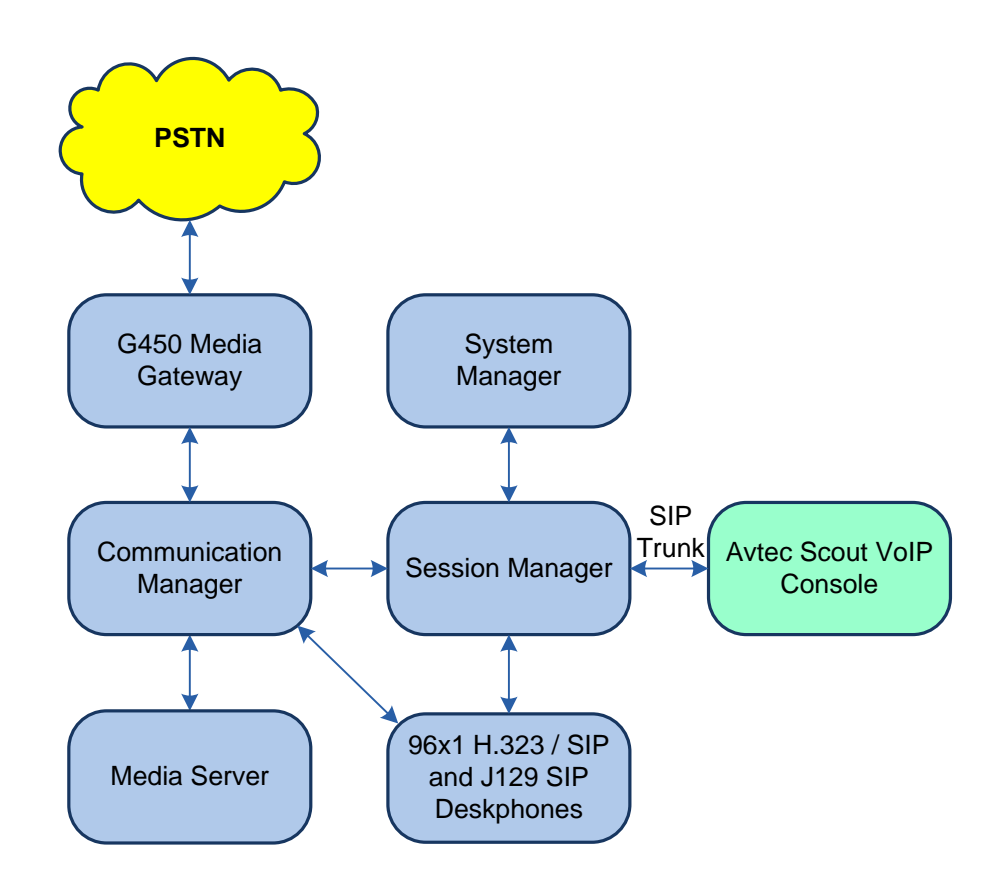

<span id="page-3-0"></span>**Figure 1: Avaya SIP Telephony Network with Avtec Scout VoIP Console**

# **4 Equipment and Software Validated**

The following equipment and software were used for the sample configuration provided:

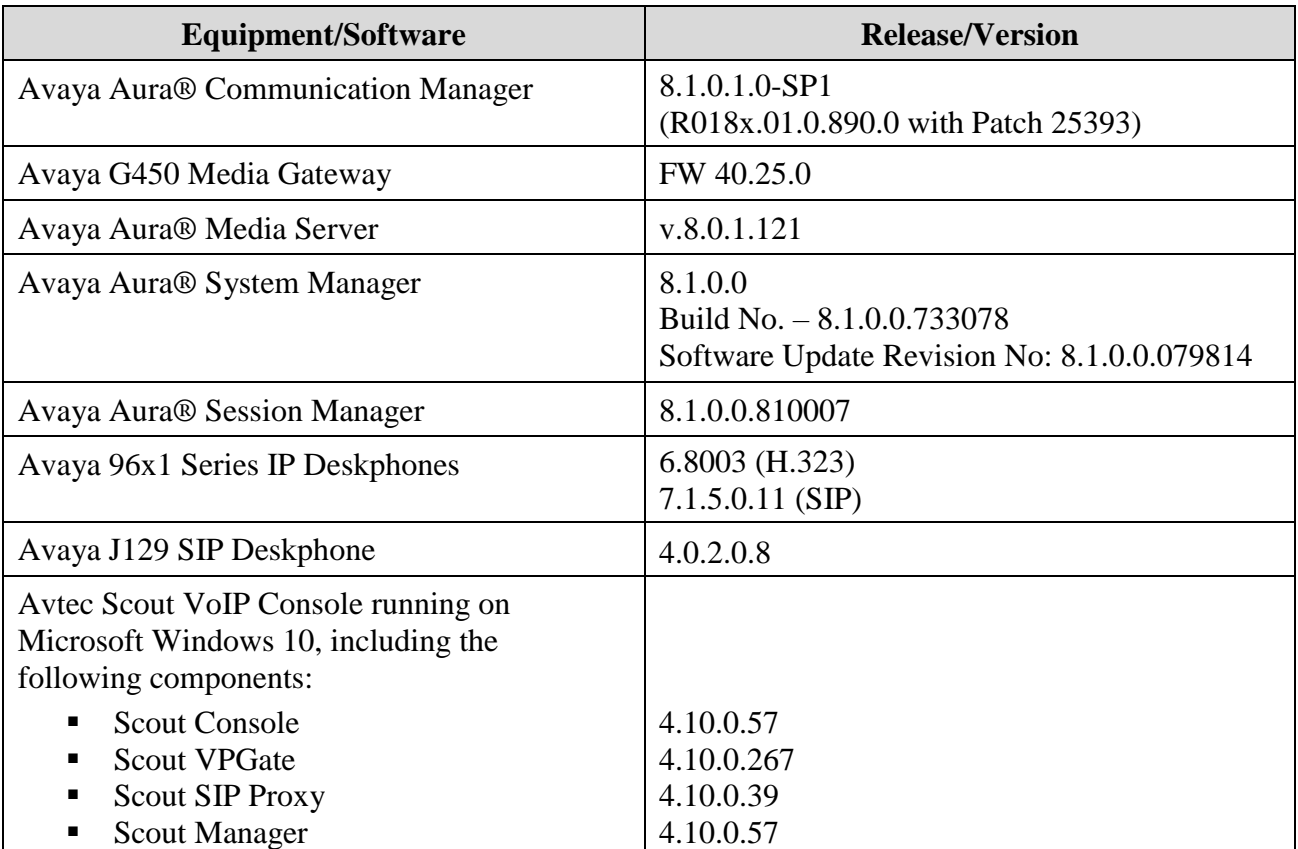

# **5 Configure Avaya Aura® Communication Manager**

This section describes the steps for configuring a SIP trunk to Session Manager and routing calls to Scout. Administration of Communication Manager was performed using the System Access Terminal (SAT).

This section covers the following configuration:

- **IP Node Names** to associate names with IP addresses.
- **IP Codec Set** to specify the codec type used for calls to Scout VoIP Console.
- **IP Network Region** to specify the domain name and the IP codec set, to enable IP-IP direct audio (i.e., Shuffling), and to specify the UDP port range.
- **EXECUTE:** SIP trunk for calls towards Session Manager and Scout.
- **Private Numbering** to allow the caller's extension to be sent to Scout VoIP Console.
- **Call Routing** to route calls to Scout VoIP Console using AAR.

#### <span id="page-5-0"></span>**5.1 Administer IP Node Names**

In the **IP Node Names** form, assign an IP address and host name for Communication Manager (*procr*) and Session Manager (*devcon-sm*). The host names will be used in other configuration screens of Communication Manager.

```
change node-names ip example is a part of 2 change 1 of 2
                            IP NODE NAMES
    Name IP Address
default 0.0.0.0
devcon-aes 10.64.102.119
devcon-ams 10.64.102.118
devcon-sm 10.64.102.117
procr 10.64.102.115
procr6 ::
( 6 of 6 administered node-names were displayed )
Use 'list node-names' command to see all the administered node-names
Use 'change node-names ip xxx' to change a node-name 'xxx' or add a node-name
```
### **5.2 Administer IP Codec Set**

In the **IP Codec Set** form, select the audio codec type supported for calls routed over the SIP trunk to Scout VoIP Console. The form is accessed via the **change ip-codec-set 1** command. Note the codec set number since it will be used in the IP Network Region covered in the next section. For the compliance test, G.711MU, G.729, and G.726 codecs were used.

```
change ip-codec-set 1 Page 1 of 2
                 IP MEDIA PARAMETERS
   Codec Set: 1
   Audio Silence Frames Packet
   Codec Suppression Per Pkt Size(ms)
1: G.711MU n 2 20
2: G.729 n 2 20
3: G.726A-32K n 2 20
4:
5:
6:
7:
    Media Encryption Encrypted SRTCP: best-effort
1: 1-srtp-aescm128-hmac80
2: none
3:
4:
5:
```
### **5.3 Administer IP Network Region**

In the **IP Network Region** form, the **Authoritative Domain** field is configured to match the domain name configured on Session Manager. In this configuration, the domain name is *avaya.com*. By default, **IP-IP Direct Audio** (shuffling) is enabled to allow audio traffic to be sent directly between Scout VoIP Console and IP endpoints without using media resources in the Avaya G450 Media Gateway or Avaya Media Server. The **IP Network Region** form also specifies the **IP Codec Set** to be used for calls routed over the SIP trunk to Session Manager. This codec set is used when its corresponding network region (i.e., IP Network Region 1) is specified in the SIP signaling group.

```
change ip-network-region 1 and 20 Page 1 of 20
                                    IP NETWORK REGION
   Region: 1
Location: 1 Authoritative Domain: avaya.com
    Name: Stub Network Region: n
MEDIA PARAMETERS Intra-region IP-IP Direct Audio: yes
   Codec Set: 1 Inter-region IP-IP Direct Audio: yes<br>UDP Port Min: 2048 IP Audio Hairpinning? n
                                               IP Audio Hairpinning? n
   UDP Port Max: 50999
DIFFSERV/TOS PARAMETERS
Call Control PHB Value: 46
         Audio PHB Value: 46
         Video PHB Value: 26
802.1P/Q PARAMETERS
Call Control 802.1p Priority: 6
         Audio 802.1p Priority: 6
         Video 802.1p Priority: 5 AUDIO RESOURCE RESERVATION PARAMETERS
H.323 IP ENDPOINTS READING A SET AS A READING A SET A READING REAL PARTIES AND REAL PROPERTY OF A SET AND REAL PROPERTY OF A STATISTIC AND REAL PROPERTY OF A REAL PROPERTY OF A STATISTIC AND RELEASED FOR A STATISTIC AND 
  H.323 Link Bounce Recovery? y
 Idle Traffic Interval (sec): 20
   Keep-Alive Interval (sec): 5
             Keep-Alive Count: 5
```
### **5.4 Administer SIP Trunk to Session Manager**

Prior to configuring a SIP trunk group for communication with Session Manager, a SIP signaling group must be configured. Configure the **Signaling Group** form as follows:

- Set the **Group Type** field to *sip*.
- Set the **IMS Enabled** field to *n*.
- The **Transport Method** field was set to *tls*.
- **Exercity the Ethernet processor (***procr***) of Communication Manager and Session Manager and Session Manager and Session Manager** as the two ends of the signaling group in the **Near-end Node Name** field and the **Farend Node Name** field, respectively. These field values are taken from the **IP Node Names** form in **Section [5.1](#page-5-0)**.
- Set the TLS port value (e.g., *5061*) in the **Near-end Listen Port** and the **Far-end Listen Port** fields.
- The preferred codec for the call will be selected from the IP codec set assigned to the IP network region specified in the **Far-end Network Region** field.
- **Enter the domain name of Session Manager in the Far-end Domain** field. In this configuration, the domain name is *avaya.com*.
- The **Direct IP-IP Audio Connections** field was enabled on this form.
- The **DTMF over IP** field should be set to the default value of *rtp-payload*.

Communication Manager supports DTMF transmission using RFC 2833. The default values for the other fields may be used.

```
add signaling-group 10 Page 1 of 2
                          SIGNALING GROUP
 Group Number: 10 Group Type: sip
 IMS Enabled? n Transport Method: tls
      Q-SIP? n
    IP Video? n Enforce SIPS URI for SRTP? n
Peer Detection Enabled? y Peer Server: SM Clustered? n
Prepend '+' to Outgoing Calling/Alerting/Diverting/Connected Public Numbers? y
Remove '+' from Incoming Called/Calling/Alerting/Diverting/Connected Numbers? n
Alert Incoming SIP Crisis Calls? n
  Near-end Node Name: procr Far-end Node Name: devcon-sm
Near-end Listen Port: 5061 Far-end Listen Port: 5061
                               Far-end Network Region: 1
Far-end Domain: avaya.com
 Bypass If IP Threshold Exceeded? n
Incoming Dialog Loopbacks: eliminate RFC 3389 Comfort Noise? n
 DTMF over IP: rtp-payload Direct IP-IP Audio Connections? y
Session Establishment Timer(min): 3 1992 IP Audio Hairpinning? n
 Enable Layer 3 Test? y Initial IP-IP Direct Media? n
Enable hayer 5 rest: y<br>H.323 Station Outgoing Direct Media? n Alternate Route Timer(sec): 6
```
Configure the **Trunk Group** form as shown below. This trunk group is used for SIP calls to Scout VoIP Console. Set the **Group Type** field to *sip*, set the **Service Type** field to *tie*, specify the signaling group associated with this trunk group in the **Signaling Group** field, and specify

JAO; Reviewed: SPOC 11/27/2019 the **Number of Members** supported by this SIP trunk group. Accept the default values for the remaining fields.

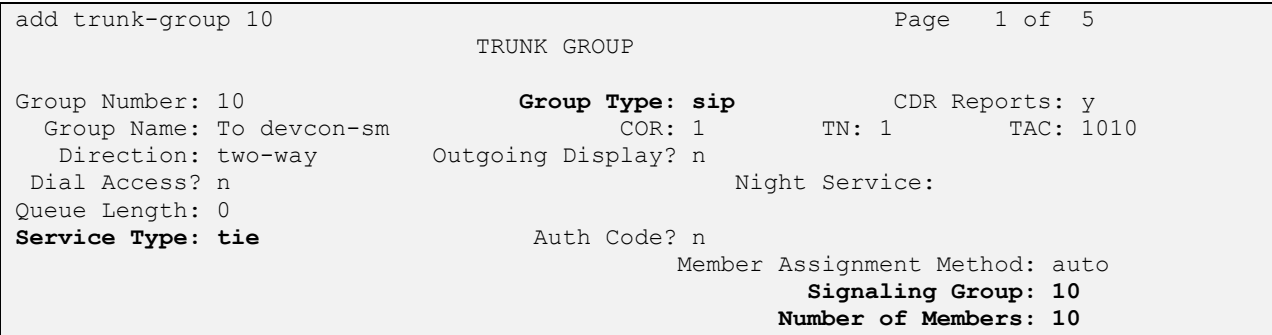

On **Page 3** of the trunk group form, set the **Numbering Format** field to *private*. This field specifies the format of the calling party number sent to the far-end.

```
add trunk-group 10 Page 3 of 21
TRUNK FEATURES
        ACA Assignment? n Measured: none
                                                   Maintenance Tests? y
   Suppress # Outpulsing? n Numbering Format: private
                                          UUI Treatment: service-provider
                                           Replace Restricted Numbers? n
                                          Replace Unavailable Numbers? n
                                            Hold/Unhold Notifications? y
                            Modify Tandem Calling Number: no
Show ANSWERED BY on Display? y
```
On **Page 4** of the trunk group form, the default settings were used as shown below.

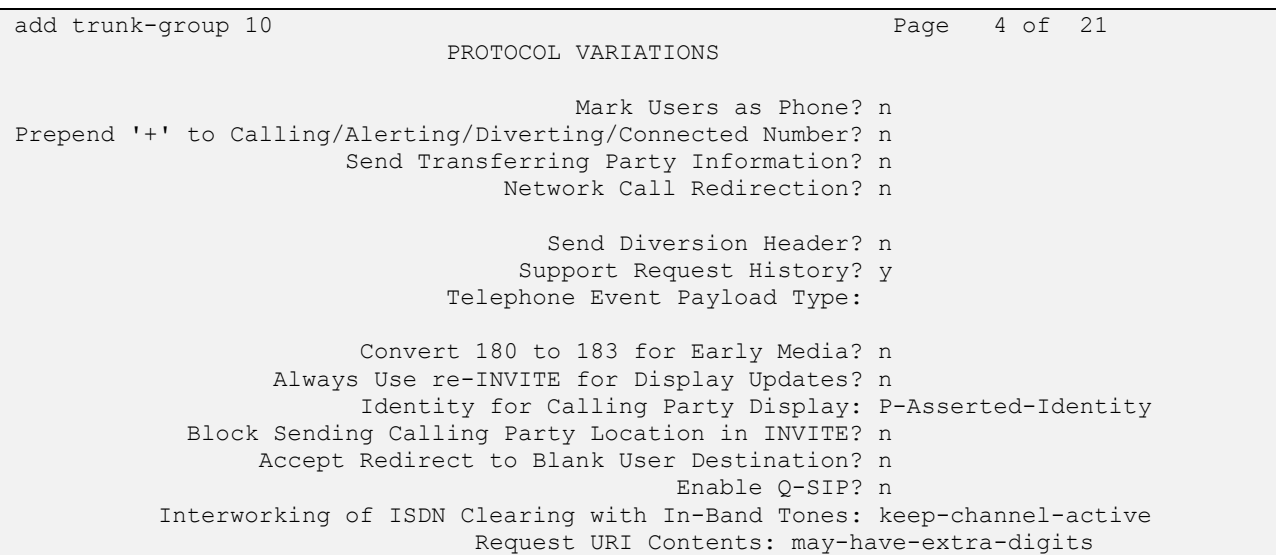

Solution & Interoperability Test Lab Application Notes ©2019 Avaya Inc. All Rights Reserved.

10 of 36 AvtecScout-SM81

### **5.5 Configure Private Numbering**

Configure the **Numbering – Private Format** form to send the calling party number to the farend. Add an entry so that local stations with a 5-digit extension beginning with '7' whose calls are routed over any trunk group, including SIP trunk group 10, have the extension sent to Scout VoIP Console.

```
change private-numbering 0 Page 1 of 2
                NUMBERING - PRIVATE FORMAT
Ext Ext Trk Private Total
Len Code Grp(s) Prefix Len
5 7 5 Total Administered: 1
                                Maximum Entries: 540
```
### **5.6 AAR Call Routing**

Configure the uniform dial plan table to route calls using AAR for dialed digits that are 5-digits long and begin with '78'. This would cover call routing to the Scout VoIP Console extensions (i.e., 78800 – 78803). For the compliance test, four Scout VoIP Console lines were configured as shown in **Section [7.3](#page-23-0)**.

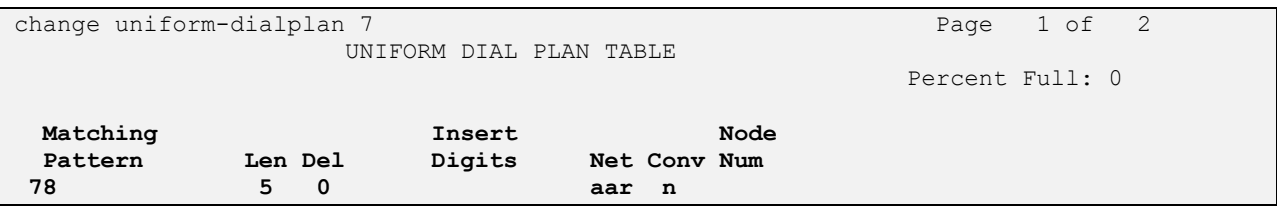

SIP calls to Session Manager are routed over a SIP trunk via AAR call routing. Configure the AAR analysis form and add an entry that routes digits beginning with "78" to route pattern 10 as shown below. Note that the **Call Type** was set to *lev0*. This routes calls to SIP stations and to Scout VoIP Console.

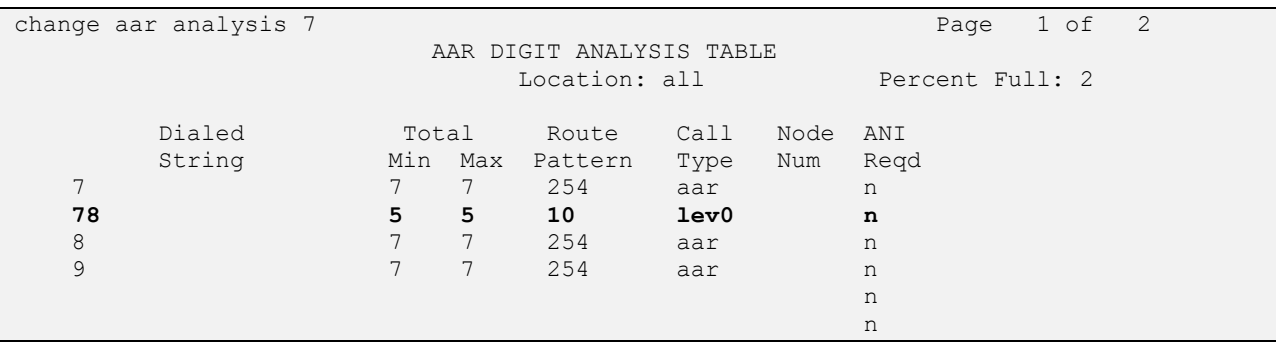

Configure a preference in **Route Pattern** 10 to route calls over SIP trunk group 10 as shown below.

change route-pattern 10 and 20 and 20 and 20 and 20 and 20 and 20 and 20 and 20 and 20 and 20 and 20 and 20 and 20 and 20 and 20 and 20 and 20 and 20 and 20 and 20 and 20 and 20 and 20 and 20 and 20 and 20 and 20 and 20 an Pattern Number: 10 **Pattern Name: To devcon-sm** SCCAN? n Secure SIP? n Used for SIP stations? n **Grp FRL NPA Pfx Hop Toll No. Inserted DCS/ IXC No Mrk Lmt List Del Digits QSIG Data is a proposed by Discovery Discovery of the United States of the United States of the United States of the U 1: 10 0** n user 2: https://www.factual.com/communications/communications/communications/communications/communications/communications/communications/communications/communications/communications/communications/communications/communications/ 3: https://www.archive.com/communications/communications/communications/communications/communications/communications/communications/communications/communications/communications/communications/communications/communications/ 4: n user 5: n user and the set of the set of the set of the set of the set of the set of the set of the set of the set of the set of the set of the set of the set of the set of the set of the set of the set of the set of the set of 6: https://www.information.com/community/information.com/community/information.com/community/information.com/com **BCC VALUE TSC CA-TSC ITC BCIE Service/Feature PARM Sub Numbering LAR** 0 1 2 M 4 W Request **Dgts Format 1: y y y y y n n rest unk-unk none** 2: y y y y y n n rest none 3: y y y y y n n rest none 4: y y y y y n n rest none 5: y y y y y n n rest none 6: y y y y y n n rest none

# **6 Configure Avaya Aura® Session Manager**

This section provides the procedures for configuring Session Manager. The procedures include adding the following items:

- Adaptation
- SIP Entity for Scout VoIP Console
- **Entity Link, which defines the SIP trunk parameters used by Session Manager when** routing calls to/from Scout VoIP Console
- Routing Policies and Dial Patterns
- Session Manager, corresponding to the Avaya Aura® Session Manager Server to be managed by Avaya Aura® System Manager

Configuration is accomplished by accessing the browser-based GUI of Avaya Aura® System Manager using the URL "https://*<ip-address>*/SMGR", where *<ip-address>* is the IP address of Avaya Aura® System Manager. Log in with the appropriate credentials.

<span id="page-12-0"></span>**Note:** It is assumed that basic configuration of Session Manager has already been performed. *This section will focus on the configuration of the adaptation, SIP entity, entity link, and call routing for Avtec Scout VoIP Console only.*

### **6.1 Add Adaptation**

Session Manager can be configured with Adaptations that can modify SIP messages before or after routing decisions have been made; for example, replacing a domain name with an IP address as shown in this section. To create an **Adaptation** that will be applied to the Scout VoIP Console SIP entity in **Section [6.2](#page-14-0)**, navigate to **Elements** → **Routing** → **Adaptations** and click on the **New** button (not shown). In the **General** section, enter the following values. Use default values for all remaining fields.

- 
- 
- **Module Parameter Type:** Select **Single Parameter**.
- 

■ **Adaptation Name:** Enter a descriptive name for the Adaptation (e.g., *Avtec Adaptation*).

- **Module Name:** Select **DigitConversionAdapter**.
	-
	- **Module Parameter:** Enter the Scout VoIP Console IP address.

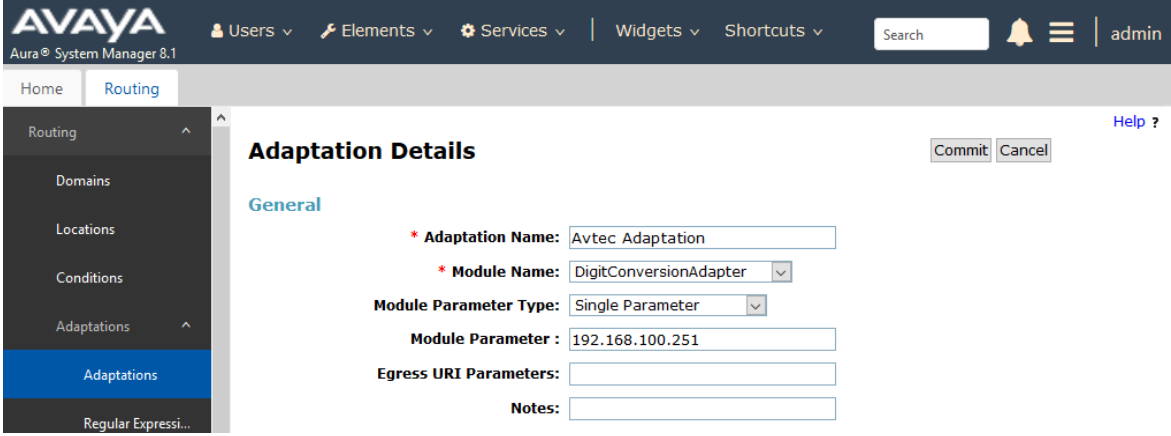

### <span id="page-14-0"></span>**6.2 Add SIP Entity for Avtec Scout VoIP Console**

In the sample configuration, one SIP trunk was configured for Scout VoIP Console, which provided four lines with four different extensions for this compliance test. These SIP extensions registered with the internal Scout VoIP Console SIP registrar/proxy, not with Session Manager.

A SIP Entity must be added for Scout VoIP Console. This SIP entity will have an adaption rule to convert the domain name in the SIP URI of INVITE message to the Scout VoIP Console IP address and vice versa. To add a SIP Entity, select **SIP Entities** on the left and click on the **New** button on the right (not shown). The following screen is displayed. Fill in the following:

Under *General*:

![](_page_14_Picture_138.jpeg)

Defaults can be used for the remaining fields. Click **Commit** to save each SIP Entity definition.

![](_page_14_Picture_139.jpeg)

JAO; Reviewed: SPOC 11/27/2019 Solution & Interoperability Test Lab Application Notes ©2019 Avaya Inc. All Rights Reserved.

15 of 36 AvtecScout-SM81

### **6.3 Add Entity Link for Avtec Scout VoIP Console**

This section covers the configuration of an Entity Link for Scout VoIP Console. This entity link will specify that SIP entity configured in **Section [6.2.](#page-14-0)** 

The SIP trunk from Session Manager to Scout VoIP Console is described by an Entity link. To add an Entity Link, select **Entity Links** on the left and click on the **New** button (not shown) on the right. Fill in the following fields in the new row that is displayed:

![](_page_15_Picture_142.jpeg)

Click **Commit** to save the Entity Link definition.

![](_page_15_Picture_143.jpeg)

#### **6.4 Add Routing Policies**

Routing policies describe the conditions under which calls will be routed to the Scout VoIP Console SIP Entity specified in **Section [6.2.](#page-14-0)** To add a routing policy, select **Routing Policies** on the left and click on the **New** button (not shown) on the right. The following screen is displayed. Fill in the following:

Under *General*: Enter a descriptive name in **Name**.

#### Under *SIP Entity as Destination*:

Click **Select** and then select the appropriate SIP entity to which this routing policy applies. In this case, the Scout VoIP Console SIP entity is selected.

Defaults can be used for the remaining fields. Click **Commit** to save the Routing Policy definition. The following screen shows the Routing Policy for Scout VoIP Console.

![](_page_16_Picture_99.jpeg)

#### **6.5 Add Dial Patterns**

Dial patterns must be defined to direct calls to the appropriate SIP Entity. In the sample configuration, a 5-digit number beginning with '788' will be routed to lines on Scout VoIP Console.

To add a dial pattern, select **Dial Patterns** on the left and click on the **New** button (not shown) on the right. Fill in the following:

Under *General*:

![](_page_17_Picture_138.jpeg)

#### Under *Originating Locations and Routing Policies*:

Click **Add** and then select the appropriate location and routing policy from the list. In this case, the Scout VoIP Console routing policy is selected.

Default values can be used for the remaining fields. Click **Commit** to save this dial pattern. The following screen shows the dial pattern definitions for extensions on Scout VoIP Console.

![](_page_17_Picture_139.jpeg)

JAO; Reviewed: SPOC 11/27/2019 Solution & Interoperability Test Lab Application Notes ©2019 Avaya Inc. All Rights Reserved.

#### **6.6 Add Session Manager**

Adding the Session Manager will provide the linkage between System Manager and Session Manager. Expand the **Session Manager** menu on the left and select **Session Manager Administration**. Then click **Add** (not shown), and fill in the fields as described below and shown in the following screen:

Under *General*:

![](_page_18_Picture_112.jpeg)

![](_page_18_Picture_113.jpeg)

Use default values for the remaining fields. Click **Commit** to add this Session Manager.

![](_page_18_Picture_114.jpeg)

JAO; Reviewed: SPOC 11/27/2019 Solution & Interoperability Test Lab Application Notes ©2019 Avaya Inc. All Rights Reserved.

19 of 36 AvtecScout-SM81

The following screen shows the **Monitoring** section, which determines how frequently Session Manager sends SIP Options messages to Scout VoIP Console. Use default values for the remaining fields. Click **Commit** to add this Session Manager. In the following configuration, Session Manager sends a SIP Options message every 900 secs. If there is no response, Session Manager will send a SIP Options message every 120 secs.

![](_page_19_Picture_43.jpeg)

# **7 Configure Avtec Scout VoIP Console**

This section covers the configuration of Scout VoIP Console using the **Scout Manager**  application. This section assumes that the Scout VoIP Console software has already been installed successfully. In the **Scout Manager** application, the following procedures are performed:

- Launch Scout Manager
- Add Local Domain
- Add Endpoints
- Add Access Control List (ACLs) Trusted Endpoints
- Add Routes

#### **7.1 Launch Scout Manager**

![](_page_20_Picture_8.jpeg)

Log into the **Scout Manager** application by clicking on the appropriate Manager icon. The following screen is displayed. Log in with the appropriate credentials.

![](_page_20_Picture_113.jpeg)

Once logged in, the **Scout Manager** screen appears as shown below. Click on the **Lock** icon to allow configuration.

![](_page_21_Picture_1.jpeg)

## <span id="page-22-0"></span>**7.2 Add Local Domain**

Create an Avtec SIP Proxy domain. Navigate to **SIP Trunk** → **Local Domains** and click the **Add** button (not shown). The **Domains Served by this Avtec SIP Proxy Instance** page is displayed as shown below. For the **Domain Name**, enter the IP address of the Scout VoIP Console. Enable the **Allow Dynamic Users** option and specify a **Dynamic User Password** to be used by SIP extensions during registration with the Scout SIP Proxy. Click the **Add** button.

![](_page_22_Picture_2.jpeg)

#### <span id="page-23-0"></span>**7.3 Add Endpoints**

Endpoints are created under VPGate configuration. One endpoint was created per SIP line. Navigate to **VPGate** → **Endpoints** and click the **Add** button in the Endpoint Summary page (not shown). The **Endpoint Configuration** page is displayed as shown below.

Under **Endpoint Configuration**:

- Endpoint Name: Specify a descriptive name (e.g., *Line1*).
- Service State: Set to *AVAILABLE*.

Under **Endpoint Connection**:

■ **Endpoint Audio:** Set to *VoIP*.

Under **VoIP Audio Settings**:

■ **Receive Audio Mode:** Set to *FULL DUPLEX*.

Use the default settings for the remaining fields. Click the **Add** button.

![](_page_23_Picture_10.jpeg)

Solution & Interoperability Test Lab Application Notes ©2019 Avaya Inc. All Rights Reserved.

The endpoint previously added is now displayed in the **Endpoint Summary** page shown below. Click on the endpoint that was previously added (i.e., *Line1*) to open the configuration again.

![](_page_24_Figure_1.jpeg)

The **Endpoint Configuration** page is displayed. Scroll to the bottom of the page to the **Drivers** section as shown below. Select *SIP* from the drop-down field and click **Add driver**.

![](_page_25_Picture_1.jpeg)

The **SIP** page is displayed as shown below. Under **Primary Identity**, configure the following fields:

- 
- 
- 
- **SIP Server Port:** Specify port *5060*.
- 
- 
- **Register with SIP Server:**

▪ **Display Name:** Specify a descriptive name (e.g., *Line1*). ▪ **Username:** Specify a descriptive name (e.g., *78800*). **EXP Server Address/Domain name:** Specify the IP address of Scout VoIP Console, which is also the local domain. ■ **Authentication Username:** Specify the SIP extension (e.g., 78800). ■ **Authentication Password:** Specify the password used for SIP registration as configured in **Section [7.2](#page-22-0)**.<br>Enable this option.

![](_page_26_Picture_126.jpeg)

Scroll down to the **Codec Configuration** section and specify the codecs to be supported. In this example, G.711, G.729, and G.726 were enabled.

![](_page_27_Picture_37.jpeg)

Lastly, scroll down to the **Advanced Configuration** section and **Enable Inactive Hold**. This is required for attended/supervised transfers to work properly. Click the **Add** button.

![](_page_28_Picture_1.jpeg)

## **7.4 Add Access Control List (ACLs) – Trusted Endpoint**

Configure an access control list (ACL) for SIP trunking. An ACL is added to trust calls from Session Manager. Navigate to **SIP Trunk** → **ACLs** and click the **Add** button as shown below (not shown).

The **Access Control List (ACL) – Trusted Endpoints** page is displayed as shown below. Configure the following parameters as follows:

**Name:** Provide a descriptive name (e.g., *AvayaSIPTrunk*). ■ **Host IP Address:** Specify the SIP signaling interface of Session Manager (i.e., *10.64.102.117*). **Host Port:** Enter '0' to trust traffic coming from any port. ■ **Transport Protocol:** Specify the transport protocol (i.e., *UDP*).

Click the **Add** button.

![](_page_29_Picture_121.jpeg)

### **7.5 Add Routes**

Configure routes for calls to Session Manager destined for local H.323 and SIP stations, voicemail system, and PSTN, as necessary. Navigate to **SIP Trunk** → **Routes** and click the **Add** button (not shown). The **Routes** page is displayed. For example, to route calls to local H.323 stations, the following parameters were configured:

- **Descriptive Name:** Provide a descriptive route name.
	- **URI Match Expression:** Enter an expression that identifies a route for calls with a 5-digit dial number starting with '77', such as *^sip:(77\d{3})@*
- **Destination Expression:** Enter the destination URI that routes calls to Session Manager. In this case, the expression used was *sip:\$1@10.64.102.117*.

Scout Manager  $\Box$  $\times$ File Edit View Tools Format Help ░▓░▓░▓░▓░▓░▓░▓░▓░▓░ **English (United States) Avtec @** location: SIP Trunk **B** Default Site: VPGate Properties Layout  $\triangle$   $\triangleright$   $\times$  $\overline{4} \times$ □ System **SIP Proxy** 缝 **Master** Avtec SIP Proxy Configuration MANTEC **BI24 AM Scout Central Distributor** General **R**. location AvtecSIPProxy **Continued Intercom SIP Proxies [Global] SIP Trunk** Name  $\overline{L}$   $\bigcirc$  SIP Trunk Avtec SIP Proxy **Transports** Local Domains **SID Hoerd ACLs** Routes **Description Set** Default Site Device **Diagnostics** Help **School:** Site Settings Machine Nar DESKTOP-NVHV9VH Network Add 192.168.100.251 **LA VPGates** Protocol http  $\Box$  YPGate Route Summary > Routes Port 80 **Routes** Add **General Configuration Descriptive Name** Avaya\_H323  $^{\circ}$  0 **Route Match Configuration**  $\circ$ URI Match Expression ● ^sip:(77\d{3})@ **Method Match**  $\odot$ Event Match  $\ddot{\mathbf{Q}}$ **Route Destination Configuration Name** Destination Expression <br>  $\bullet$  sip:\$1@10.64.102.117  $\langle$  $\circ$ Sets a name for the item Layout Configuration Toolbox ● Loading Successful ※ 1 里1 Zoom Level: 1:1 Locked By Me RDMS Connected Ready Avtec

Click the **Add** button.

Add additional Routes as necessary. For the compliance test, the following Routes were configured.

![](_page_31_Picture_1.jpeg)

# **8 Verification Steps**

This section provides the tests that can be performed to verify proper configuration of the Avtec Scout VoIP Console with Avaya Aura® Communication Manager and Avaya Aura® Session Manager. The following steps can be used to verify installations in the field.

1. Launch the Avtec Scout VoIP Console. The Scout VoIP Console will be displayed as shown below. If the SIP trunk is down, the line buttons will display *Unavailable*. The line buttons shown below indicate that the SIP trunk is in-service.

![](_page_32_Picture_56.jpeg)

2. Verify that the SIP trunk between Session Manager and Scout VoIP Console is up by navigating to **Home** → **Elements** → **Session Manager** → **System Status** → **SIP Entity Monitoring** on System Manager. Below is the status of the SIP trunk to Scout VoIP Console.

![](_page_33_Picture_102.jpeg)

- 3. Verify that the SIP trunk between Communication Manager and Session Manager is inservice using the **status trunk** command on Communication Manager.
- 4. Place an incoming call to Scout VoIP Console and answer the call. Verify two-way audio is provided.
- 5. Place an outgoing call from Scout VoIP Console to an Avaya local station or PSTN and answer the call. Verify two-way audio is provided.

# **9 Conclusion**

These Application Notes describe the configuration steps required to integrate Avtec Scout VoIP Console with Avaya Aura® Communication Manager and Avaya Aura® Session Manager. A SIP trunk was established between Avtec Scout VoIP Console and Avaya Aura® Session Manager and basic telephony features were verified. All feature and serviceability test cases were completed successfully with observations noted in **Section [2.2](#page-2-0)**.

# **10 References**

This section references the product documentation relevant to these Application Notes.

- [1] *Administering Avaya Aura® Communication Manager*, Release 8.1.x, Issue 2, July 2019, available at [http://support.avaya.com.](http://support.avaya.com/)
- [2] *Administering Avaya Aura® Session Manager*, Release 8.1, Issue 1, June 2019, available at [http://support.avaya.com.](http://support.avaya.com/)

#### **©2019 Avaya Inc. All Rights Reserved.**

Avaya and the Avaya Logo are trademarks of Avaya Inc. All trademarks identified by ® and ™ are registered trademarks or trademarks, respectively, of Avaya Inc. All other trademarks are the property of their respective owners. The information provided in these Application Notes is subject to change without notice. The configurations, technical data, and recommendations provided in these Application Notes are believed to be accurate and dependable but are presented without express or implied warranty. Users are responsible for their application of any products specified in these Application Notes.

Please e-mail any questions or comments pertaining to these Application Notes along with the full title name and filename, located in the lower right corner, directly to the Avaya DevConnect Program at [devconnect@avaya.com.](mailto:devconnect@avaya.com)